# Como cadastrar Módulo

Esta operação permite que o usuário cadastre um novo módulo de disciplinas da Formação Complementar contendo suas descrições, carga horária e a qual curso o módulo está vinculado.

## **Entre no SIGAA e utilize a seguinte funcionalidade.**

**Clique em:**

## *SIGAA > Módulos > Formação Complementar > Curso > Módulo > Cadastrar Módulo*

#### **A seguinte página será gerada:**

**INFORMAÇÕES DO MÓDULO** Descrição: ★ CURSO DE ESPECIALIZAÇÃO EM LÍNGUA ESTRANGEIRA

Carga Horária Total: \* 450

ADICIONE DISCIPLINAS AO MÓDULO

Disciplina: \* LEM1008 - CURSO DE INGLÊS BÁSICO - 450h

**Disciplinas Adicionadas** 

**DISCIPLINAS JÁ CADASTRAR PARA O MÓDULO** 

Ô

cн

Nenhuma disciplina cadastrada Cadastrar Cancelar

\* Campos de preenchimento obrigatório.

**O sistema pede que sejam informados alguns critérios para cadastrar o módulo desejado. Para isso, forneça a do módulo a ser criado, a** *Carga Horária Total* **do mesmo, além do nome da** *Disciplina* **deste módulo.**

Para adicionar a disciplina ao módulo clique no ícone **D**. A tela apresentará uma nova configuração, **demonstrando a disciplina adicionada, como pode ser visto a seguir:**

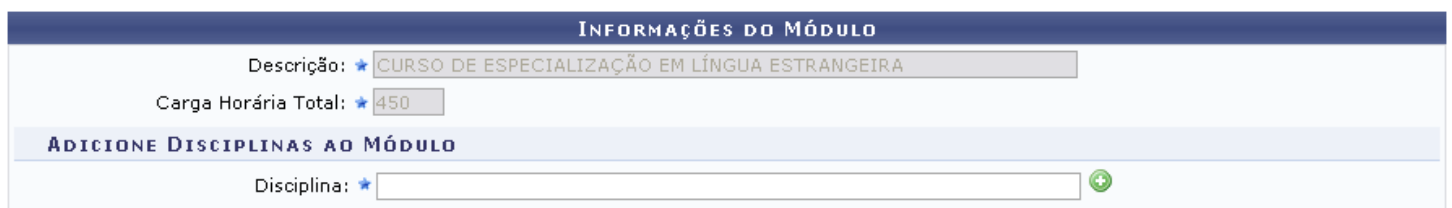

#### **DISCIPLINAS JÁ CADASTRAR PARA O MÓDULO**

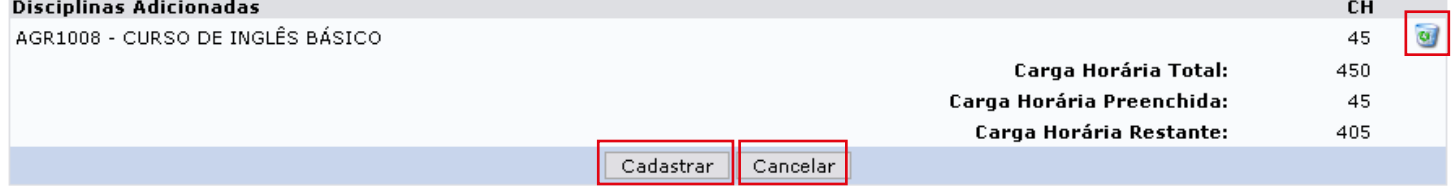

 $\star$  Campos de preenchimento obrigatório.

### **Para concluir o processo clique em** *Cadastrar***.**

**Caso queira remover a disciplina já cadastrada clique em**

**Caso desista da operação clique em** *Cancelar* **e confirme a desistência na janela exibida posteriormente.** 

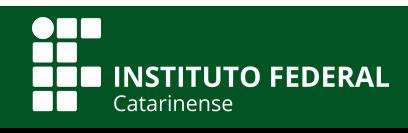

**Quer saber mais? Acesse o site** *manuais.dti.ifc.edu.br*